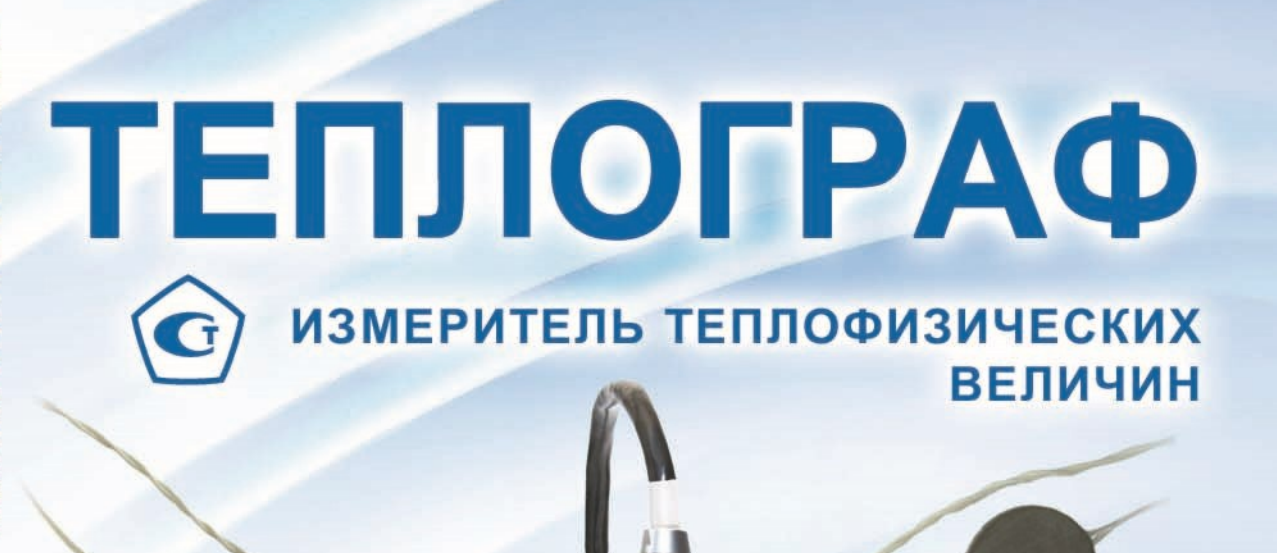

 $\Box$ 

 $\blacksquare$ 

НАУЧНО-ПРОИЗВОДСТВЕННОЕ ПРЕДПРИЯТИЕ ИНТЕРПРИБОР

Просмот<del>р</del> архива<br>Программировани

Нокт 13, Птн, 0:03

 $\Rightarrow$ 

**ТЕПЛОФИЗИЧЕСКИХ** 

**ТЕПЛОГРАФ**

РУКОВОДСТВО ПО ЭКСПЛУАТАЦИИ

 $\mathbf{A}$ 

## **СОДЕРЖАНИЕ**

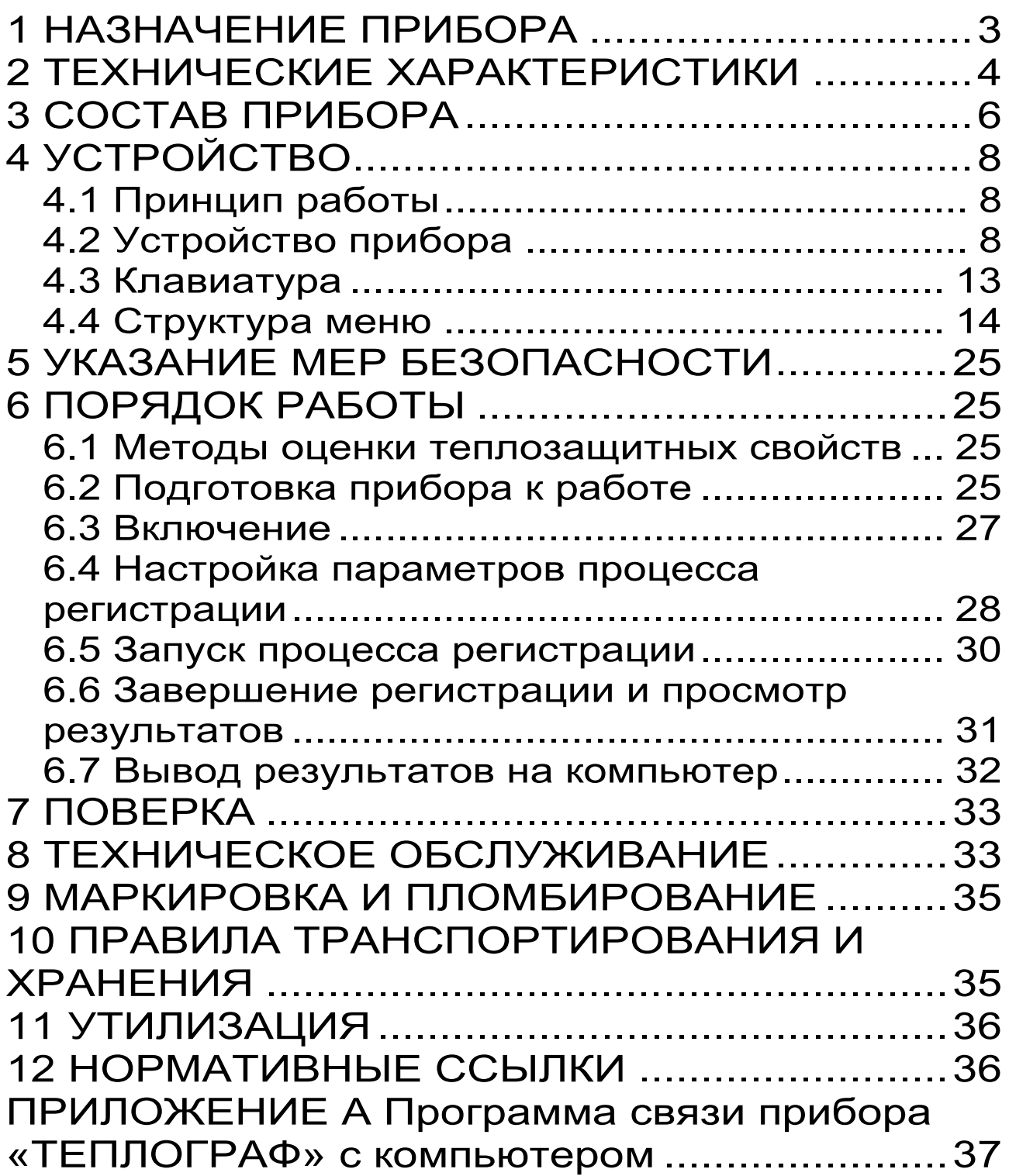

Руководство по эксплуатации предназначено для изучения характеристик, принципа работы, устройства, конструкции и правил эксплуатации двухпараметрического «Измерителя теплофизических величин «ТЕПЛОГРАФ» (далее - прибор) с целью правильной его эксплуатации.

В связи с постоянной работой по совершенствованию прибора, улучшением его технических и потребительских качеств, в конструкцию могут быть внесены незначительные изменения, не отраженные в настоящем издании.

К эксплуатации прибора допускаются специалисты, имеющие необходимую квалификацию, прошедшие инструктаж по технике безопасности и изучившие настоящее руководство по эксплуатации.

### **1 НАЗНАЧЕНИЕ ПРИБОРА**

<span id="page-2-0"></span>1.1 Прибор предназначен для измерения и регистрации тепловых потоков через ограждающие конструкции строительных объектов, промышленного (теплоэнергетического) оборудования, температуры ограждающих конструкций и температуры окружающих их сред, в том числе с целью количественной оценки эффективности их тепловой защиты.

1.2 Прибор может применяться на предприятиях, производящих строительные и теплоизоляционные материалы, в строительных организациях и лабораториях, проводящих обследование зданий, сооружений и конструкций.

1.3 Рабочие условия эксплуатации:

- диапазон температур окружающего воздуха:

- регистратора и модулей:

- от минус 10 °С до плюс 40 °С;

- датчиков плотности теплового потока:

- от минус 40 °С до плюс 70 °С;

- относительная влажность воздуха до 80 % при температуре плюс 25 ºС и более низких температурах, без конденсации влаги.

### **2 ТЕХНИЧЕСКИЕ ХАРАКТЕРИСТИКИ**

<span id="page-3-0"></span>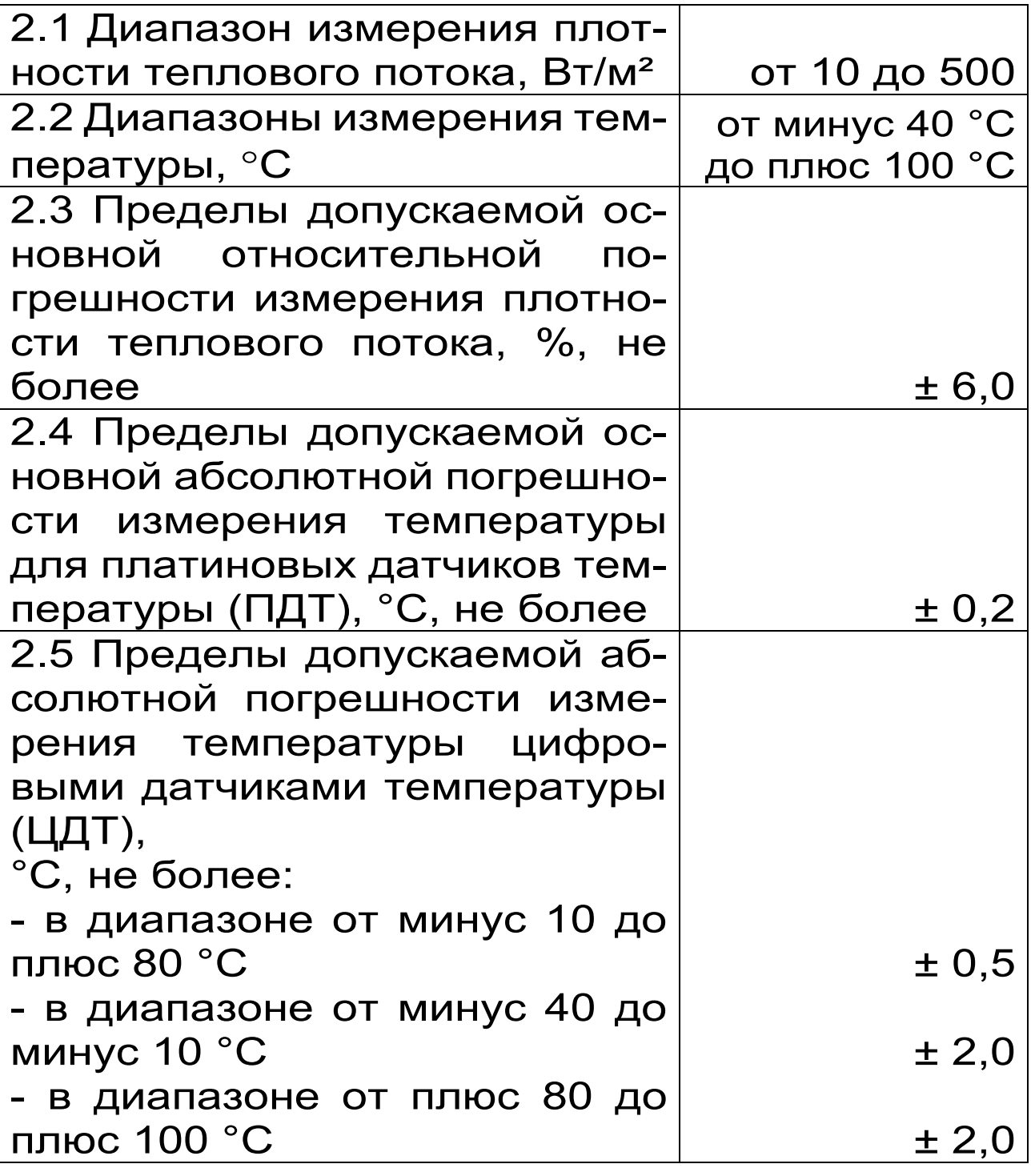

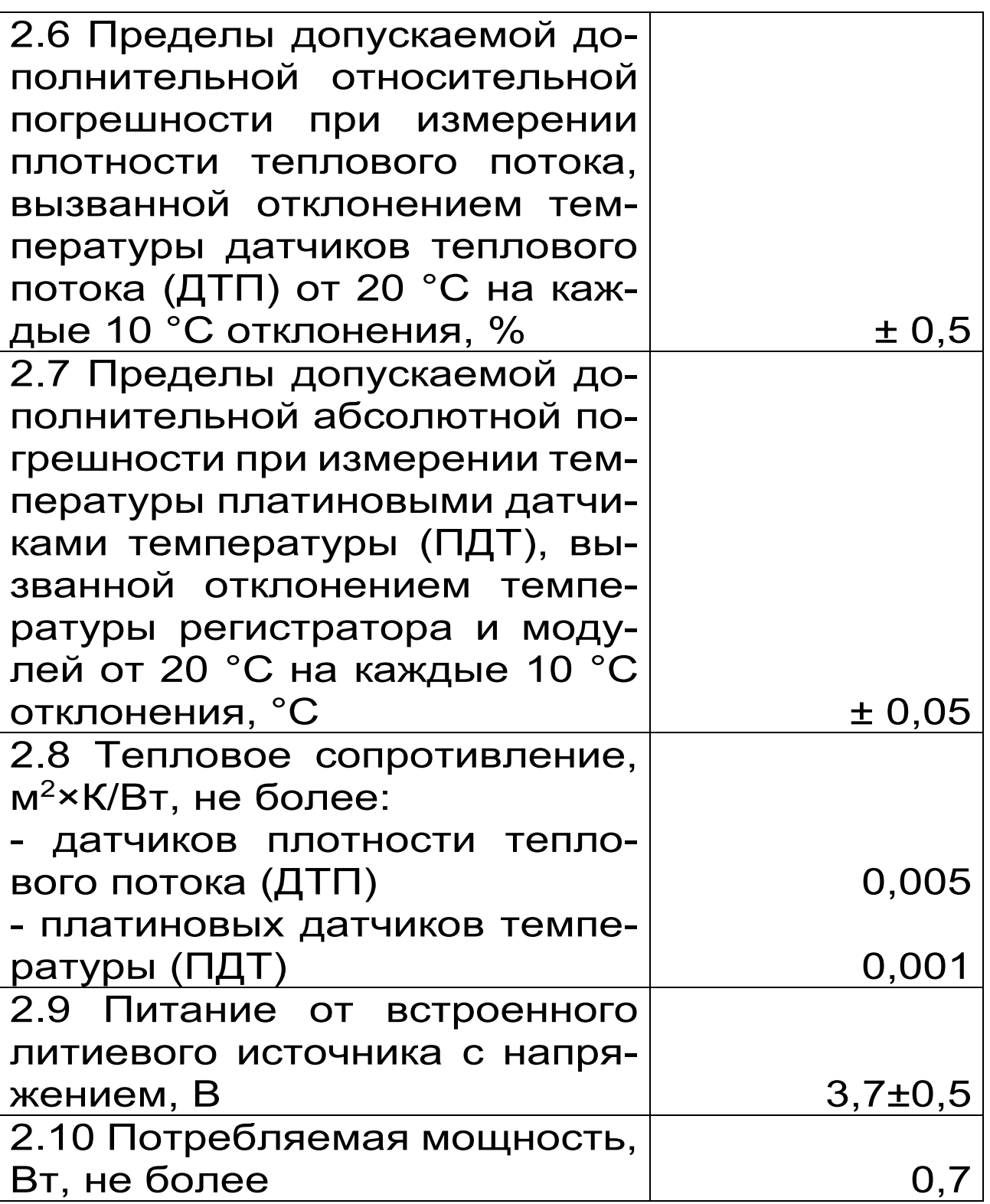

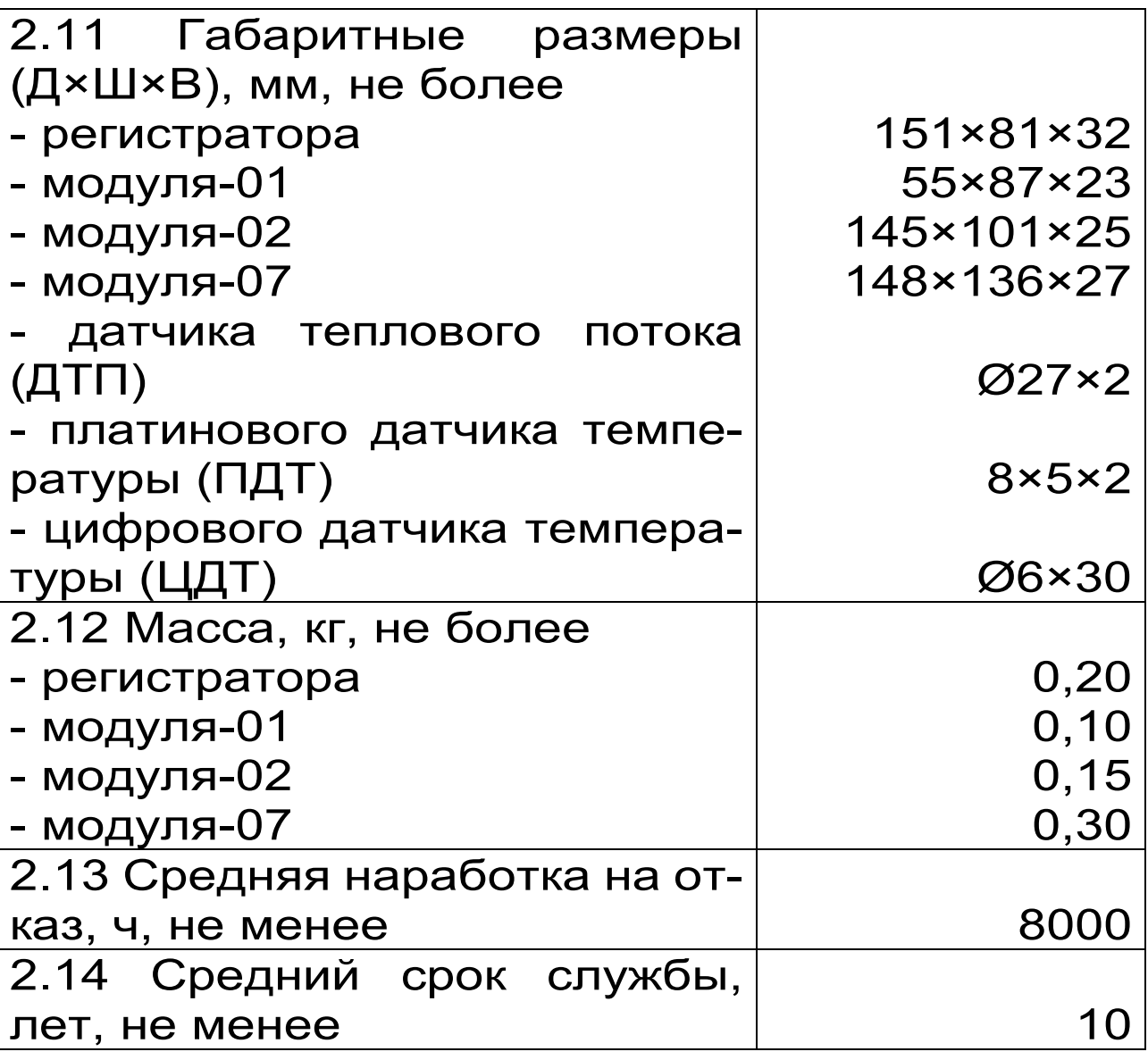

## **3 СОСТАВ ПРИБОРА**

<span id="page-5-0"></span>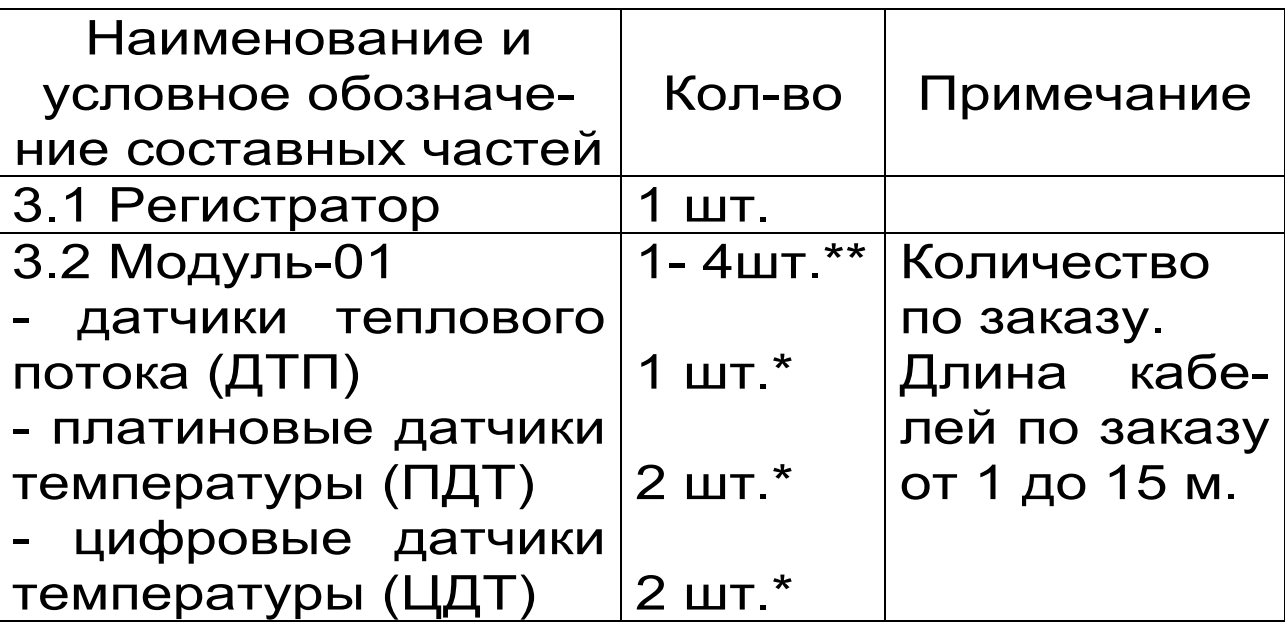

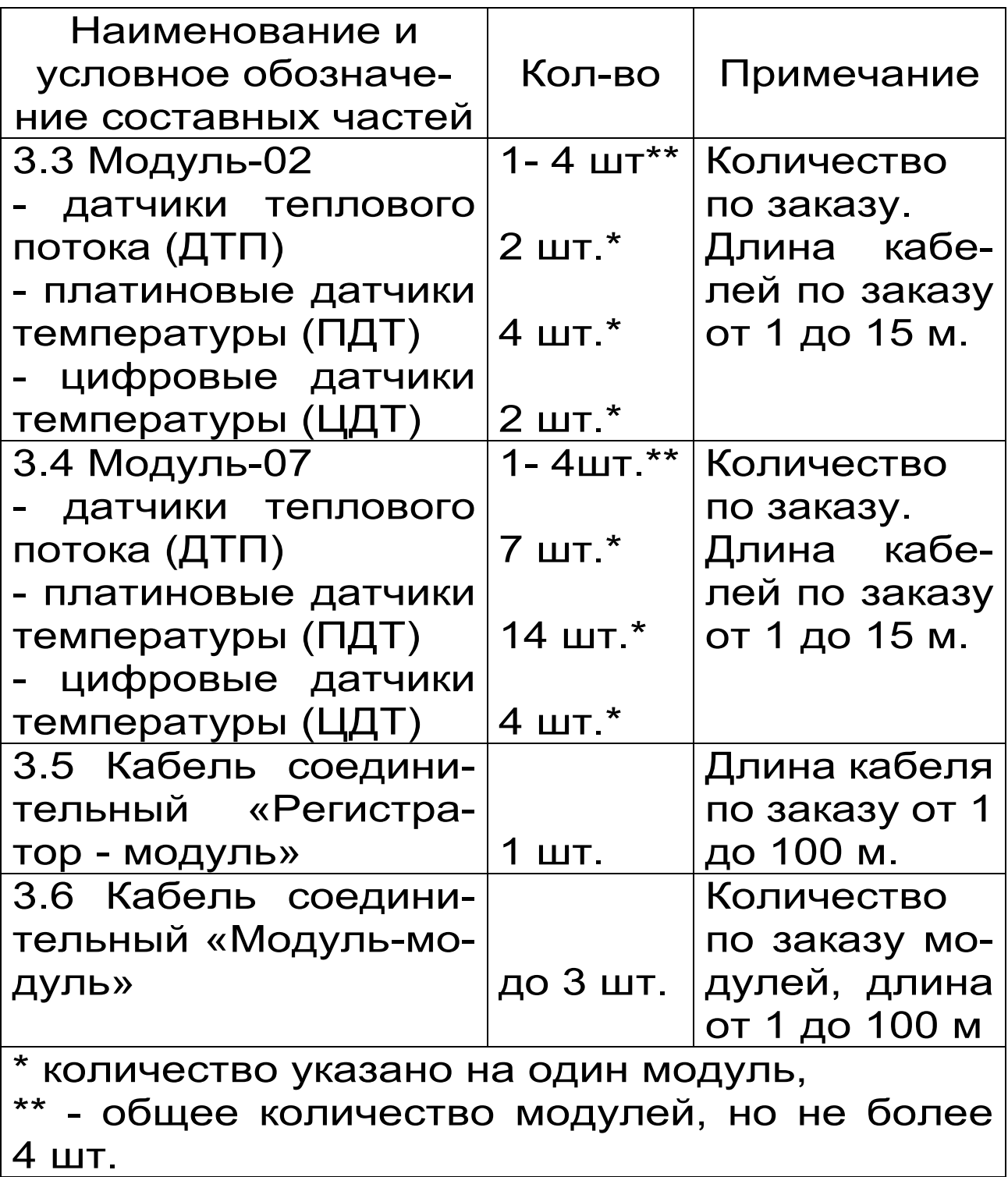

Пример условного обозначения при заказе прибора: Измеритель теплофизических величин «Теплограф» с двумя модулями - 07; одним модулем -02; одним модулем- 01; 17 датчиками теплового потока (Т), 34 платиновыми датчиками температуры (П), 12 цифровыми датчиками температуры (Ц); кабель «Регистратормодуль» 10 м; тремя кабелями «Модуль-модуль» 50 м; длина кабелей датчиков теплового потока (Т) 5 м; длина кабелей платиновых датчиков температуры (П) 10 м; длина кабелей цифровых датчиков температуры (Ц) 50 м:

- «Измеритель «Теплограф»-2-07-1-02-1-01- 17Т(5)-34П(10)-12Ц(50)-Р-М(10)-3М-М(50) ТУ 4211-006-7453096769-11».

## **4 УСТРОЙСТВО**

### <span id="page-7-0"></span>**4.1 Принцип работы**

<span id="page-7-1"></span>Принцип работы прибора заключается в преобразовании плотности теплового потока в сигнал термоЭДС с помощью датчиков теплового потока (ДТП), преобразовании температуры в сопротивление с помощью платиновых термопреобразователей (датчиков) сопротивления (ПДТ) или непосредственно в цифровой код с помощью цифровых датчиков температуры (ЦДТ), измерении сигналов напряжения и сопротивления и преобразовании их в цифровой код, дальнейшем преобразовании кода в поименованные величины, в соответствии с номинальными статическими характеристиками, хранении и отображении массивов измерительной информации и передачи данных во внешние устройства.

## **4.2 Устройство прибора**

<span id="page-7-2"></span>Прибор состоит из регистратора и подключенных к нему модулей различных модификаций с адаптерами датчиков ДТП, ПДТ и ЦДТ.

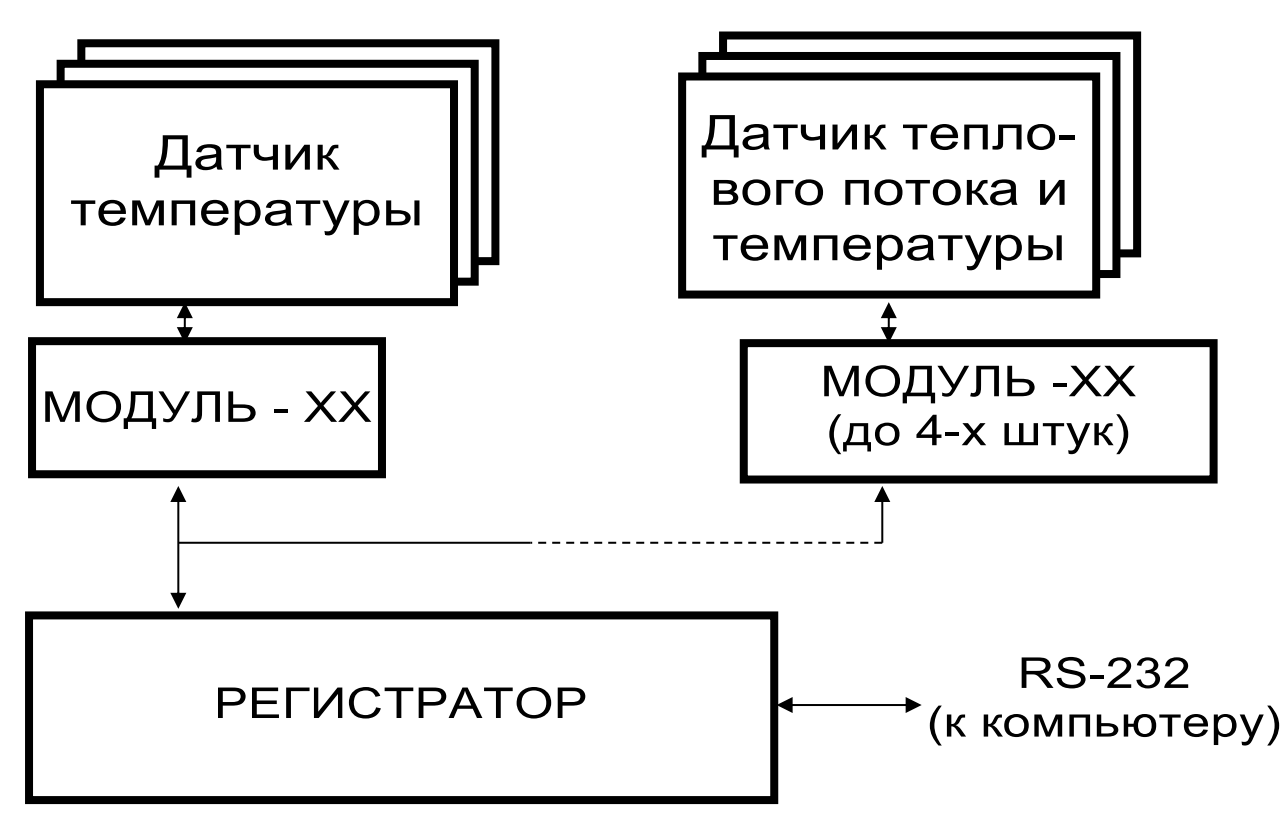

Рисунок 1 - Структурная схема прибора.

Регистратор (рисунок 2) выполнен в виде электронного блока и имеет на лицевой панели 12-ти кнопочную клавиатуру **1** и графический дисплей **2** для отображения результатов измерений. На боковой стенке корпуса располагается кистевой ремешок **3** для удобства использования регистратора. На верхней боковой стенке корпуса регистратора установлен разъём USB **4** для связи с компьютером и подключения внешнего зарядного устройства, а также разъём **5** для подключения соединительного кабеля **6** «Регистратор - модуль». В корпусе электронного блока находится встроенный литиевый аккумулятор (извлечение и замена литиевого аккумулятора потребителем не допускается).

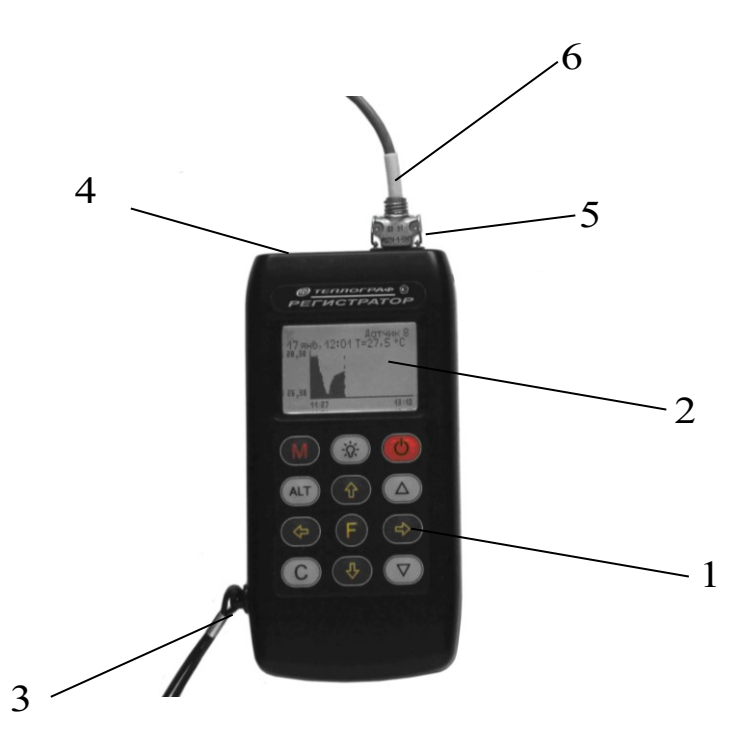

Рисунок 2 - Общий вид регистратора.

Модули изготавливаются в трех модификациях в зависимости от количества подключаемых к модулю датчиков каждого типа: Модуль-07, Модуль-02, Модуль-01. Модули любой модификации выполнены в прямоугольных корпусах и содержат определенное количество встроенных адаптеров с измерительными каналами. Все модификации модулей идентичны по измерительным каналам ДТП, ПДТ, ЦДТ (не зависимо от количества подключенных датчиков и модификации модулей).

Встроенные адаптеры обеспечивают передачу сигналов с датчиков в измерительный тракт модулей. Условные обозначения встроенных адаптеров и порядковые номера соответствуют маркировке на лицевой панели модулей А1; А2; А3 и т.д.

Все модули промаркированы в соответствии с модификацией. В центре лицевой панели модулей всех модификаций имеется индикатор красного цвета, который при правильной работе модуля включается / выключается один раз в секунду.

На нижней боковой стенке корпуса модулей всех модификаций имеется два разъема с маркировкой «Линии связи» для подключения соединительных кабелей. При подключении модуля к регистратору соединительный кабель «Регистратор – модуль» подключается к любому из разъёмов «Линия связи». При соединении модулей между собой (при заказе от двух до четырех модулей) к разъёмам «Линии связи» подключаются соединительные кабели «Модуль – модуль». На остальных боковых стенках корпуса расположены разъемы для подключения датчиков: ДТП; ПДТ и ЦДТ в соответствии с маркировкой разъёмов.

К модулю-07 (рисунок 3) в разъемы «Д1Д2» подключаются совмещенные датчики ДТП и ПДТ, в разъемы «Д3» - датчики ПДТ, в разъемы «Д4», «Д5», «Д6» и «Д7» - датчики ЦДТ.

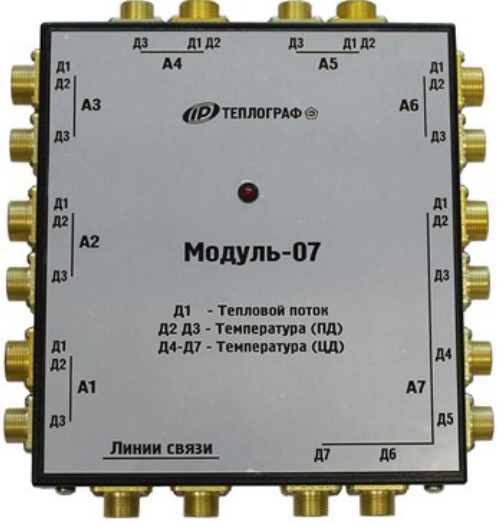

Рисунок 3 - Общий вид модуля - 07.

К модулю-02 (рисунок 4) в разъемы «Д1Д2» и «Д4Д5» подключаются совмещенные датчики ДТП и ПДТ, в разъемы «Д3» и «Д6» - датчики ПДТ, в разъемы «Д7» и «Д8» - датчики ЦДТ.

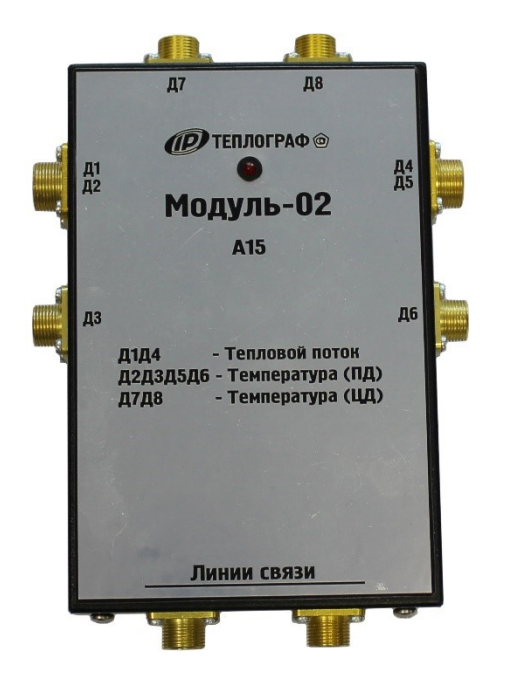

Рисунок 4 - Общий вид модуля-02.

К модулю-01 (рисунок 5) в разъем «Д1» подключается датчик ДТП, в разъемы «Д2» и «Д3» - датчики ПДТ, в разъемы «Д4» и «Д5» - датчики ЦДТ.

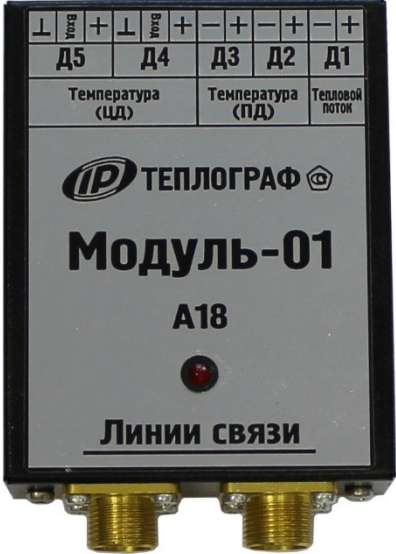

Рисунок 5 - Общий вид модуля-01.

Датчики (ДТП, ПДТ и ЦДТ) состоят из чувствительного элемента, кабеля и соединительного разъема с маркировкой условных обозначений датчиков Д1; Д2; Д3 и т.д., порядковых номеров встроенных адаптеров А1; А2; А3 и т.д., к которым следует подключать датчики.

Датчики ДТП и ПДТ могут быть конструктивно изготовлены с одним общим кабелем и разъёмом для подключения к модулю (рисунок 6).

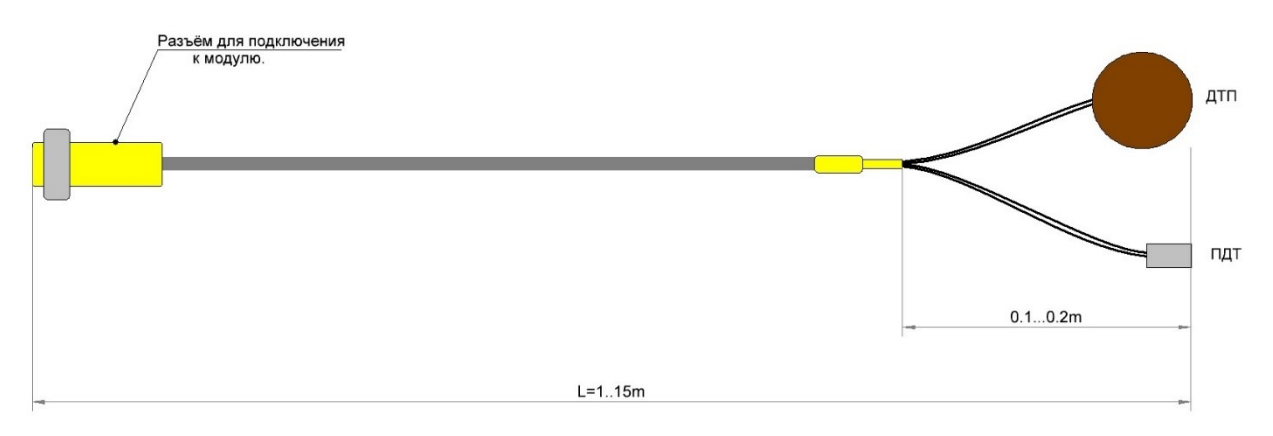

Рисунок 6 - Общий вид совмещенного датчика ДТП и ПДТ.

### **4.3 Клавиатура**

<span id="page-12-0"></span>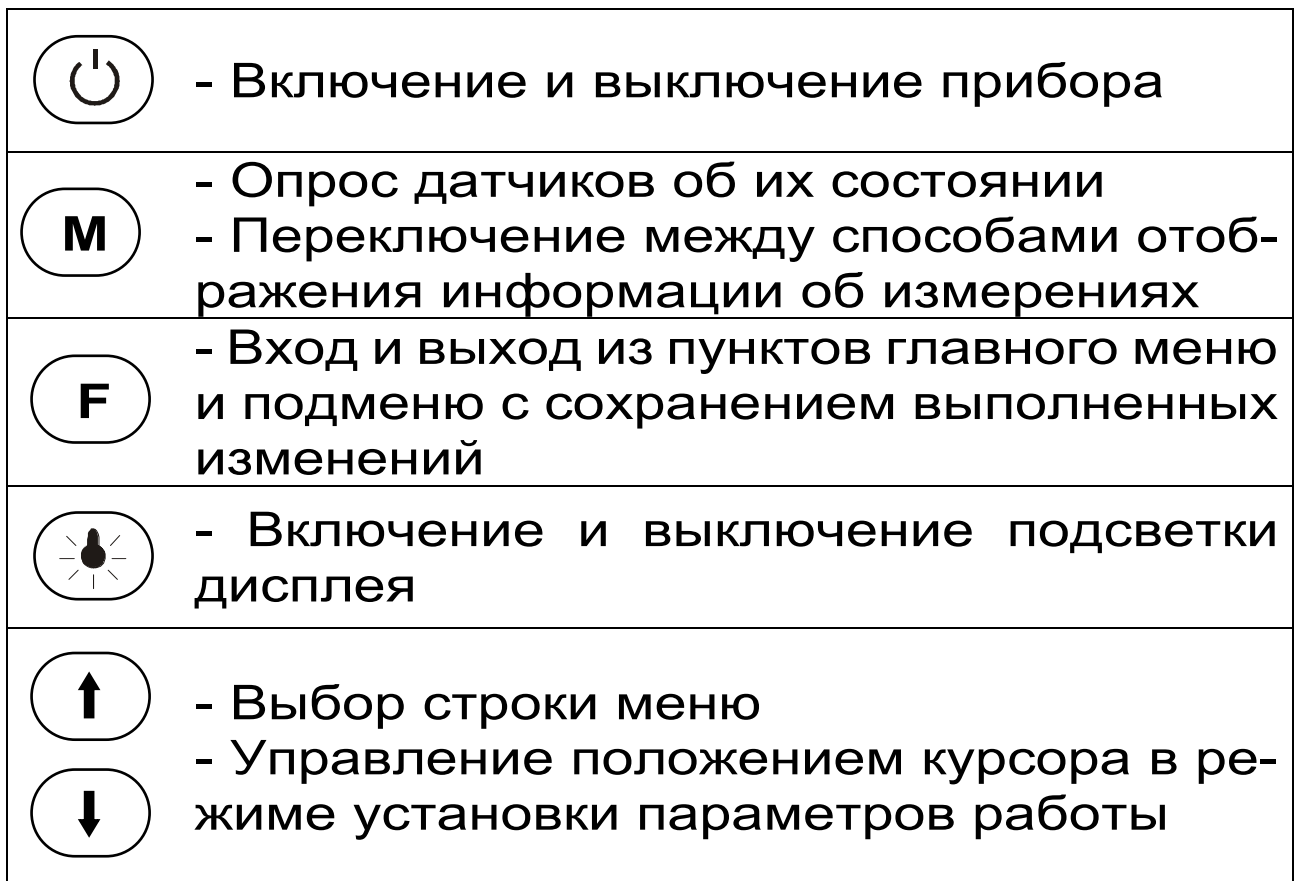

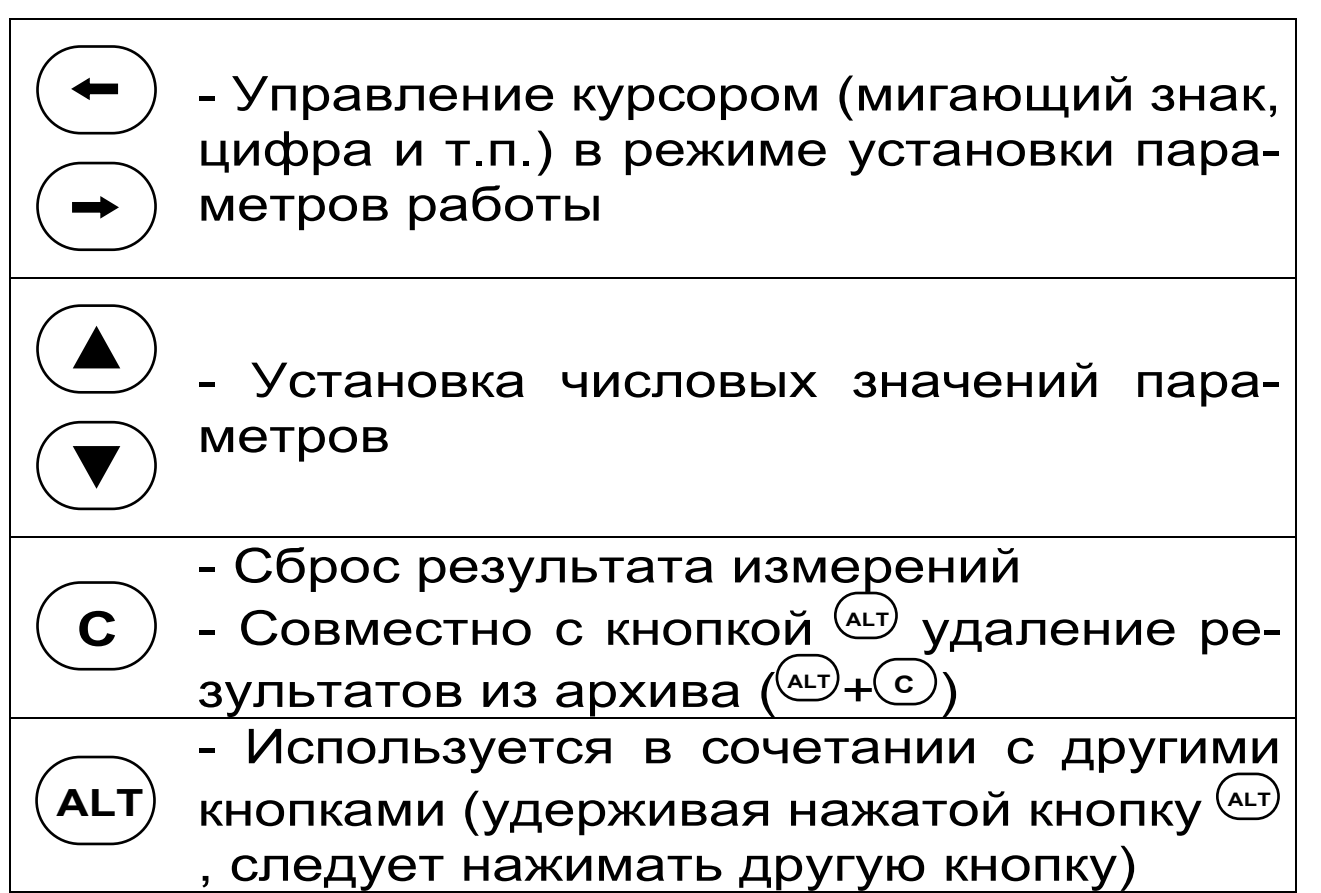

## <span id="page-13-0"></span>**4.4 Структура меню**

#### **4.4.1 Главное меню**

Просмотр архива Программирование Запуск/останов Параметры Дополнительно Чтв, 15 мар 2012, 12:00:01

Для выбора строки меню необходимо нажать кнопки  $\left(\bigcup_{n=1}^{\infty} \left(1\right)\right)$ . Требуемая строка в меню выделяется темным фоном. Для перехода к работе с нужным пунктом меню необходимо нажать кнопку  $\bm{\mathsf{F}}$ . Для возврата в главное меню нажать кнопку  $\bm{\mathsf{F}}$ .

#### **4.4.2 Пункт главного меню «Просмотр архива»**

Служит для просмотра данных из текущего процесса и записанных в память результатов регистрации.

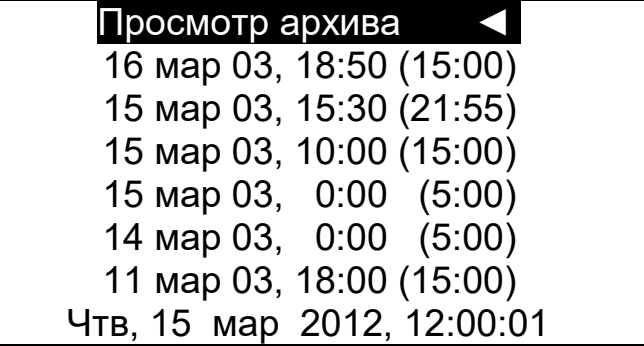

Для просмотра данных процесса необходимо кнопками  $\left(\begin{matrix} \downarrow \end{matrix}\right)$  или  $\left(\begin{matrix} \downarrow \end{matrix}\right)$  выбрать строку и нажатием кнопки  $\mathbf F$  войти в просмотр результатов.

На дисплее появится окно с надписью «Подождите» и далее на экране отобразится информация в одном из трех возможных вариантов окон просмотра архива: текстовый, статистический или графический (рисунок 7).

Чтобы переключить вариант просмотра изображения необходимо последовательно нажать кнопку  $\left(\textcolor{blue}{\mathbf{M}}\right)$ . При входе в это подменю курсор всегда показывает на последний отсчет процесса регистрации. Перемещайте курсор нажатием кнопки  $\bigcup$  и  $\bigcup$  (для текстового варианта),  $\bigodot$  и  $\bigodot$  (для графического) по одному отсчету на каждое нажатие. Если нажать необходимую кнопку и удерживать ее, включится автоповтор, и курсор начнет двигаться, ускоряясь во времени. Статистический вариант отображает статистику за все время измерений. Для выхода из подменю необходимо нажать кнопку  $\bm{\mathsf{E}}$ .

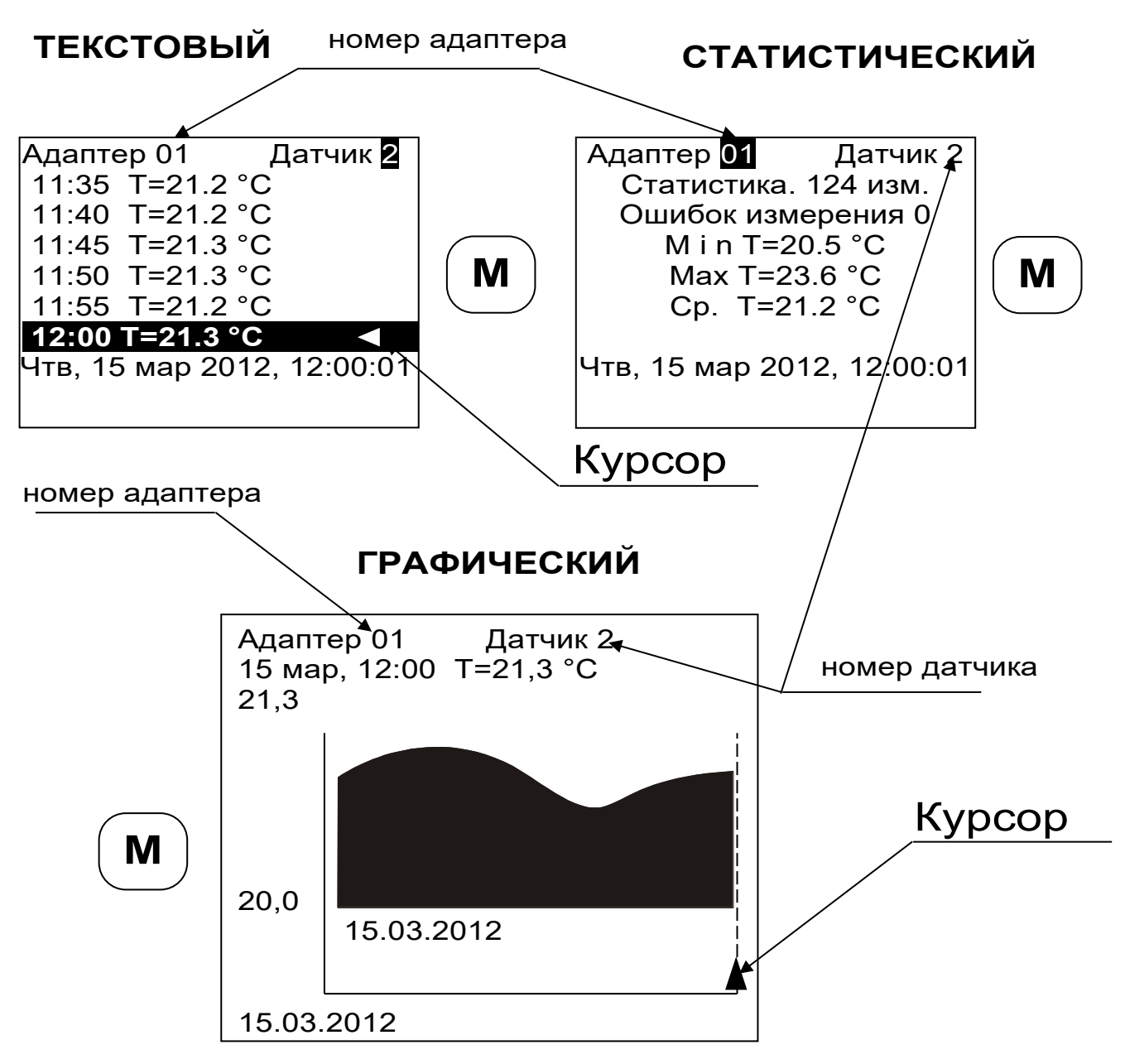

Рисунок 7 - Окна просмотра архива.

Для просмотра записей измерений другого датчика необходимо нажать кнопку  $\mathbf{\mathbb{C}}$ , начнет мигать номер датчика. Кнопками  $\bigcup_{i=1}^{\infty}$  и  $\bigcup_{i=1}^{\infty}$  изменить номер датчика. Чтобы изменить номер адаптера необходимо нажать кнопки  $\left(\rightarrow\right)$  или  $\left(\rightarrow\right)$ и далее кнопками  $\bigcup_{n=1}^{\infty}$  и  $\bigcup_{n=1}^{\infty}$  изменить номер адаптера. Для выхода из подменю необходимо нажать кнопку  $\bm{\mathsf{F}}$ .

Чтобы удалить выбранную запись необходимо нажать одновременно кнопки:  $\overset{\text{(a.r)}}{\sim}$  и  $\textbf{C}\text{, }$  в появившимся окне выбрать «Да» и нажать кнопку  $\left(\mathbf{F}\right)$ .

Удалить запись? Вы уверены? Да Нет .

Чтв, 15 мар 2012, 12:00:01

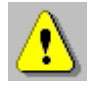

**Внимание!** Завершить текущий процесс измерения в меню «**Просмотр архива**» нельзя!

**4.4.3 Пункт главного меню «Программирование»**

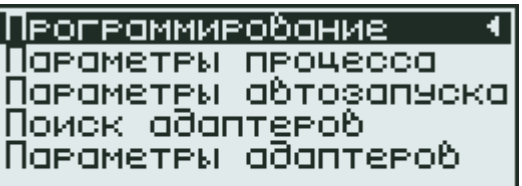

Ш 44 окт 44, Вте, 44:24

4.4.3.1 Подменю «**Параметры процесса**»

Предназначено для установки длительности процесса регистрации и периода, с которым отсчеты будут записываться в память прибора.

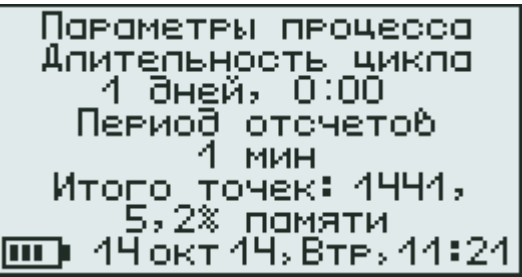

Значения времени редактируются кнопками  $\overline{\text{A}}$  и  $\overline{\text{C}}$ , редактируемые параметры выбираются кнопками  $\odot$  или  $\odot$ .

Для отмены сделанных изменений необходимо нажать кнопку  $\mathbf C$ . Первое нажатие восстанавливает прежние значения параметров,

второе позволяет без изменений выйти из меню.

Для записи измененных параметров в память Прибора нужно нажать кнопку  $\bm{\mathsf{F}}$ .

4.4.3.2 Подменю «**Параметры автозапуска**»

Служит для настройки параметров времени и способа начала процесса регистрации.

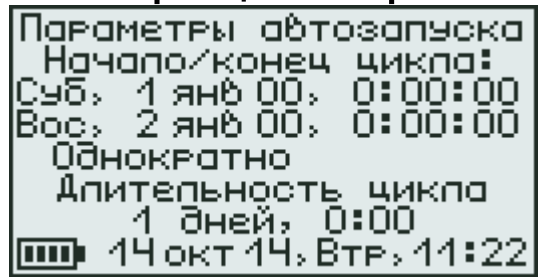

Для задания времени автоматического начала процесса регистрации кнопками  $\bigcup_{\mathcal{U}} \mathfrak{u}(\mathbf{t})$ выберите нужную строку, а кнопками  $\left(\frac{1}{2}\right)$  и  $\left(\frac{1}{2}\right)$ нужный параметр в выбранной строке, кнопками  $\left(\triangle\right)$  и  $\left(\triangledown\right)$  установите значения времени и даты начала и окончания процесса, а также периодичность процесса - однократно, ежедневно, непрерывно, по определенным дням недели.

При нажатии кнопки  $\bigoplus$  измененные данные будут сохранены и появится окно, соответствующее сделанным настройкам (например: «**Автозапуск отключен**», «**Следующий старт 15:00:00 Суб., 17 марта 2012**»).

Явтозапуск отключен

**шт)** - 4Ч окт 4Ч» Вте» 44∶23

Следующий старт

15:00:00 Суб, 17 мар 2012

Чтв, 15 мар 2012, 12:00:01

Для отмены изменений необходимо нажать кнопку  $\mathbf{\mathbb{C}}$ .

4.4.3.3 Подменю «**Поиск адаптеров**»

Служит для автоматического определения наличия подключенных модулей и количество работающих в их составе адаптеров.

Для перехода к этому подменю необходимо нажать кнопку  $\left(\mathbf{F}\right)$ , программа автоматически произведет поиск и выдаст сообщение на дисплее сколько адаптеров для датчиков подключено.

Поиск адаптеров

Номера адаптеров:01 02 Чтв, 15 мар 2012, 12:00:01

Для записи информации необходимо нажать кнопку  $\bm{\mathsf{F}}$ , считанная информация записывается в память и происходит выход в меню «**Программирование**».

4.4.3.4 Подменю «**Параметры адаптеров**»

Служит для отключения ненужных датчиков и экономии памяти прибора.

Для вызова подменю нажмите кнопку  $\bm{\mathsf{F}}$ . В появившимся окне кнопками  $\bigoplus$  и  $\bigoplus$  выберите номер встроенного адаптера, к которому не подключены датчики.

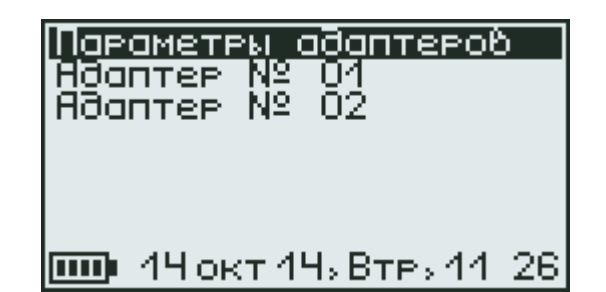

Для открытия подменю отключения датчиков необходимо нажать кнопку  $\bm{\mathsf{F}}$ ), кнопками (1) необходимо выбрать датчик, который нужно отключить, и нажать кнопку  $\left(\mathbf{F}\right)$ . Для включения датчика нажмите кнопку  $\bm{\mathsf{F}}$  еще раз.

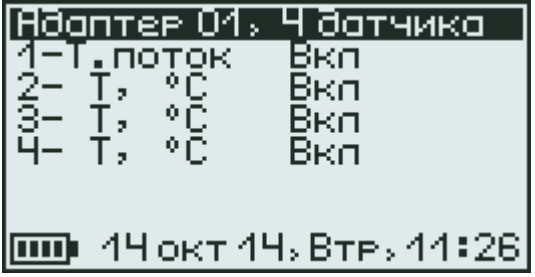

Для выхода из подменю необходимо нажать кнопки  $\left(\begin{matrix} \downarrow \end{matrix}\right)$  или  $\left(\begin{matrix} \downarrow \end{matrix}\right)$  выбрать строку «Адаптер  $N$ <sup>2</sup>...» и нажать кнопку  $\left(\overline{F}\right)$ .

Если нужно отменить сделанные изменения, необходимо нажать кнопку  $\mathbf{\mathbb{C}}$ . Первое нажатие кнопки отменяет изменение, второе позволяет быстро выйти из меню без сохранения изменений.

**4.4.4 Пункт главного меню «Запуск/останов»**

Предназначен для ручного запуска процесса регистрации в любой момент времени.

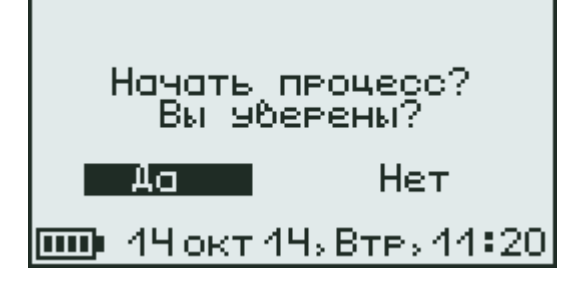

Для начала процесса регистрации подтвердите запуск процесса регистрации, выбрав ответ «Да» и нажав кнопку  $\bm{\mathsf{F}}$  (далее вы автоматически вернетесь в главное меню).

### **4.4.5 Пункт главного меню «Параметры»**

Позволяет менять настройки звука, автовыключения и отображать показания температуры.

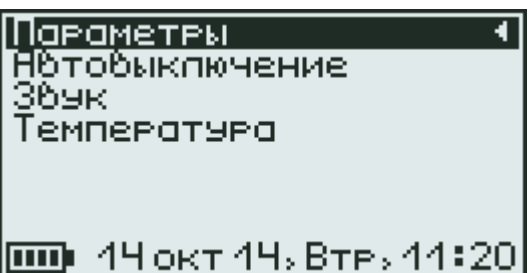

4.4.5.1 Подменю «**Автовыключение**»

Позволяет настроить режим энергосбережения для экономии энергии аккумулятора.

С помощью кнопок  $\bigoplus$  и  $\bigoplus$  необходимо выбрать желаемый пункт: «**Автовыключение прибора**» или «**Подсветка**».

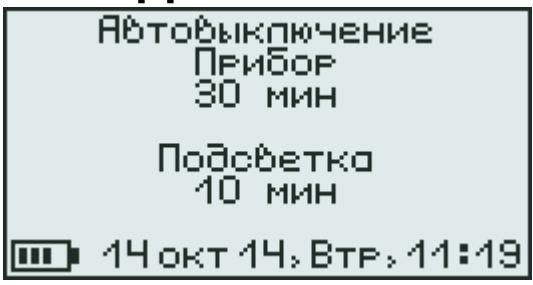

В строке «**Автовыключение**» кнопками  $M(\nabla)$  можно установить время от 5 мин до 30 мин, через которое произойдет автоматическое отключение регистратора прибора или (если включен режим регистрации) автоматический переход в энергосберегающий режим. Для отмены интервала автовыключения необходимо выбрать «**Выключено**».

**В строке «Подсветка»** кнопками  $\triangle$  и  $\heartsuit$ можно установить время от 30 сек до 10 мин, через которое произойдет автоматическое отключение подсветки дисплея. Для отмены интервала автовыключения подсветки необходимо выбрать «**Выключено**».

4.4.5.2 Подменю «**Звук**»

Позволяет отключить или разрешить звуки.

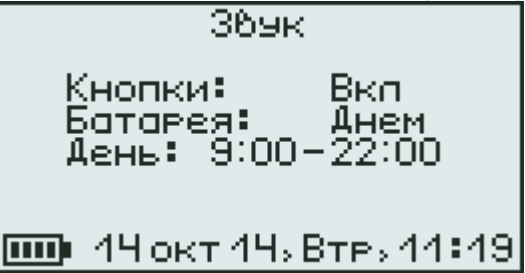

Для звуков нажатия кнопок, для сигнала разряженной батареи имеется три значения параметра, выбираемых кнопками (<sup>2</sup>) и  $\left(\mathbf{V}\right)$ : «Вклю**чено**», «**Выключено**» или «**Днем**». При выборе значения «**Днем**» звук будет включаться и выключаться в часы, определенные параметром «**День**». Нужный пункт выбирается с помощью кнопок  $\Theta$  и  $\Theta$ . Для изменения параметра «День» кнопками  $\left(\bigstar\right)$  и  $\bigcirc$  выберите час и минуты интервала, а значение часов и минут изменяется нажатием кнопок  $\left(\blacktriangle\right)$  и  $\left(\blacktriangledown\right)$ .

4.4.5.3 подменю «**Температура**»

Позволяет просмотреть текущее значение температуры регистратора от встроенного в корпус датчика температуры.

Температура  $T=25.6^{\circ}C$ **шо**⊢4Чокт 4Ч»Вте» 44:48|

### **4.4.6 Пункт главного меню «Дополнительно»**

Используется для настройки даты и времени, выбора источника питания получения информации о состоянии прибора.

> Дополнительно Дата и время Источник питания Наствойка Очистка архива О пеибове **ШО** 44 окт 44, Вте, 44:47

4.4.6.1 Подменю «**Дата и время**»

Позволяет установить или изменить дату и время, а также используется для корректировки времени.

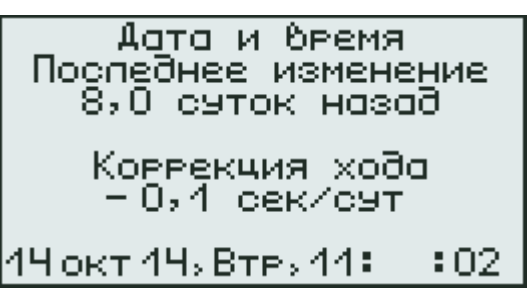

Для изменения даты и времени в нижней строке дисплея необходимо кнопками  $\bigcup$  и  $\bigcup$ .  $\left(\begin{matrix} \n\bullet \end{matrix}\right)$  и  $\left(\begin{matrix} \bullet \end{matrix}\right)$ , выбрать нужный параметр и установить кнопками  $\textcircled{\textsf{A}}$  и  $\textcircled{\textsf{v}}$  значения даты и времени.

4.4.6.2 Подменю «**Источник питания**»

Позволяет посмотреть тип источника питания, состояние аккумулятора, текущее значение напряжения питания, а также способ подключения прибора.

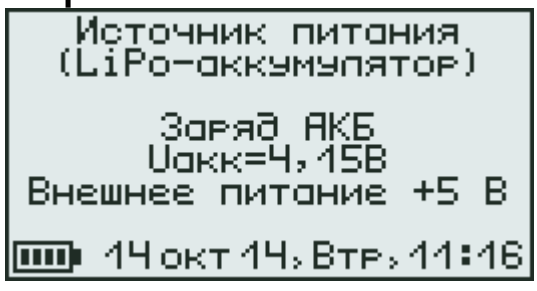

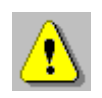

**Внимание!** В режиме «**Аккумулятор**» уровень разряда ограничивается безопасным значением 3,3В, после этого появляется сообщение «**Зарядить АКБ**».

## 4.4.6.3 Подменю «**Настройка**»

Содержит сервисные функции и используется при сервисном обслуживании прибора на заводе-изготовителе. Чтобы выйти из этого подменю необходимо нажать кнопку  $\left(\mathbf{F}\right)$ .

### 4.4.6.4 Подменю «**Очистка архива**»

Используется для очистки памяти Прибора от всех записанных в памяти процессах измерения.

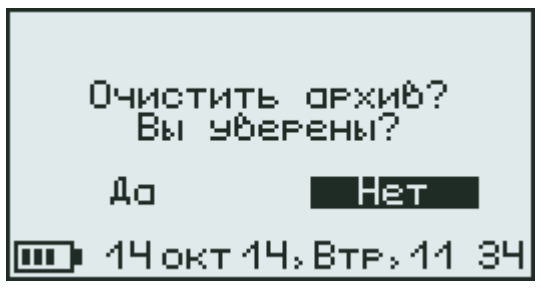

Для очистки архива необходимо выбрать «**Да**» и нажать кнопку  $\left(\mathbf{F}\right)$ .

# 4.4.6.5 Подменю «**О приборе**»

Позволяет просмотреть информацию о номере версии Прибора и заводе изготовителе.

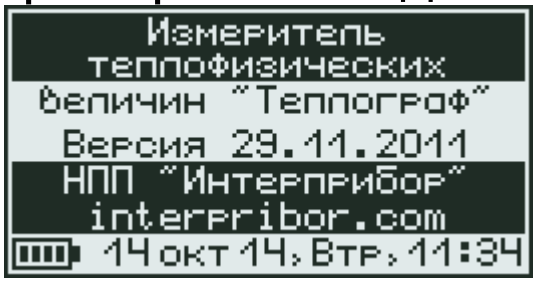

При нажатии кнопки  $\mathbf M$  на дисплее появится информация о цифровом идентификаторе программного обеспечения Прибора (контрольная сумма исполняемого кода).

## **5 УКАЗАНИЕ МЕР БЕЗОПАСНОСТИ**

<span id="page-24-0"></span>5.1 При работе Прибора с элементами питания требования к электробезопасности не предъявляются.

5.2 Входящее в комплект сетевое зарядное устройство по способу защиты человека от поражения электрическим током должен соответствовать классу защиты II по ГОСТ 12.2.007.0- 75. Сопротивление изоляции не менее 20 МОм.

5.3 Прибор не содержит компонентов, опасных для жизни и здоровья людей.

#### **6 ПОРЯДОК РАБОТЫ**

#### <span id="page-24-2"></span><span id="page-24-1"></span>**6.1 Методы оценки теплозащитных свойств**

Определение сопротивления теплопередаче и термического сопротивления ограждающих конструкций прибором Прибор следует проводить в соответствии с рекомендациями ГОСТ Р 56623, блоков оконных и дверных по ГОСТ 26602.1. Данные документы содержат указания по правильному выбору объектов и зон проведения измерений, порядок сбора и обработки результатов. Перед проведением измерений необходимо внимательно изучить указанные ГОСТы и составить программу испытаний.

#### **6.2 Подготовка прибора к работе**

<span id="page-24-3"></span>Чтобы подготовить прибор к работе необходимо установить регистратор и модули в предназначенном для этого месте, обеспечив защиту от механических и атмосферных воздействий: ударов, пыли, грязи, дождя, прямых лучей солнца и т.п.

Расположить датчики на измеряемом объекте, при этом участки, выбранные для измерений, должны иметь одинаковые условия по лучистому теплообмену и не должны находиться в непосредственной близости от элементов, которые могут изменить направление и значение тепловых потоков. Датчики ДТП располагают на внутренней стороне ограждающей конструкции, притирая их к поверхности через тонкий слой теплопроводящей пасты без образования воздушного зазора между датчиком и измеряемой поверхностью. Датчики ПДТ также плотно, без воздушных зазоров, притирают к внутренней и наружной поверхностям исследуемого участка и закрепляют в этом положении по ГОСТ 25380. Степень черноты используемых клеящих материалов должна быть близка к степени черноты поверхностного слоя объекта измерений.

При размещении датчиков необходимо обеспечить защиту их от повреждений и удаленность от источников сильных помех (не допускается наличия силовых проводов и кабелей в непосредственной близости с датчиками, линиями связи и прибором).

Далее регистратор и один из заказанных модулей подключить между собой прилагаемыми в комплекте кабелем «**Регистратор-модуль**» к одному из разъёмов с маркировкой «**Линии связи**». При заказе двух и более модулей подключить их между собой последовательно прилагаемыми в комплекте кабелями «**Модульмодуль**» к разъёмам с маркировкой «**Линии связи**». Очередность подключения модулей значения не имеет. На всех разъемах имеется паз, чтобы не повредить разъем при подключении он должен располагаться вертикально вверх, после совмещения паза, закрутите в модуль металлическое кольцо, расположенное на разъеме» на один-два оборота по часовой стрелке. В соответствии с заказанным комплектом датчиков, подключите их к разъёмам на модулях согласно маркировке и следующим указаниям:

а) **модуль-07** (рисунок 2): в разъемы «**Д1Д2**» подключается совмещенный датчик **ДТП** и температуры **ПДТ**, в разъем «**Д3**» датчик **ПДТ**, в разъемы «**Д4**», «**Д5**», «**Д6**» и «**Д7**» температуры **ЦДТ**;

б) **модуль-02** (рисунок 3): в разъемы «**Д1Д2**» и «**Д4Д5**» расположенные слева и справа подключается совмещенный датчик **ДТП** и **ПДТ**, в разъемы «**Д3**» и «**Д6**» датчик **ПДТ**, в разъемы «**Д7**» и «**Д8**» датчик **ЦДТ**;

в) **модуль-01** (рисунок 4): в разъем «**Д1**» подключается датчик **ДТП**, в разъем «**Д2**» и «**Д3**» датчик **ПДТ**, в разъемы «**Д3**» датчик **ПДТ**, в разъемы «**Д4**» и «**Д5**» датчик **ЦДТ**.

#### **6.3 Включение**

<span id="page-26-0"></span>Включить регистратор нажатием кнопки  $\circlearrowleft$ . На дисплее кратковременно появится информационное сообщение о напряжении питания и текущем времени, а затем появится главное меню.

Если при включении прибора, на дисплее появляется сообщение о необходимости заряда аккумулятора или если прибор не включается, то следует произвести цикл зарядки аккумулятора в соответствии с пунктом 8.4.

### <span id="page-27-0"></span>**6.4 Настройка параметров процесса регистрации**

Перед началом измерений необходимо произвести настройку параметров процесса регистрации. Для этого необходимо:

6.4.1 Определить количество подключенных модулей с встроенными адаптерами: кнопками и выбрать строку «**Программирование**» и нажать кнопку  $\bm{\mathsf{F}}$ . В появившемся окне выбрать подменю «**Поиск адаптеров**» и нажать кнопку  $\mathbf{F}$ . Появится окно поиска встроенных адаптеров.

Поиск адаптеров

Номера адаптеров:01 02 Чтв, 15 мар 2012, 12:00:01

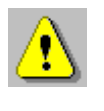

**Внимание!** При подключении датчиков теплового потока и температуры к соответствующему модулю - обратить внимание на маркировку разъемов датчиков.

6.4.2 Проверить данные, получаемые от датчиков: кнопкой  $\mathbf F$  выйти в главное меню, нажать 2 раза кнопку  $\mathbf{\mathbf{\mathbb{C}}}$  и нажать кнопку  $\mathbf{\mathbf{\mathbb{M}}}% _{0}$  , загорится индикатор красного цвета на модуле. На дисплее появится информация от датчиков.

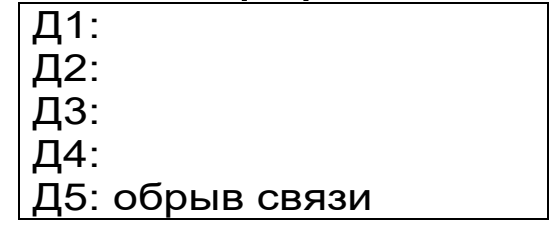

Кнопкой <sup>(М)</sup> пролистать список, каждое нажатие меняет номер встроенного адаптера (ему соответствует буквенно-цифровое обозначение на модуле, только без индекса «А»,

например: А15, А16, А17 соответствует 15,16,17) маркировка на датчике Д1, Д2, …. и т.д. соответствует обозначению на дисплее, Д1, Д2,…. и т.д.

Если датчик не подключен или связь отсутствует, то регистратор выдаст сообщение: «**Обрыв связи**». Чтобы выйти из подменю необходимо нажать кнопку  $\boldsymbol{\mathsf{F}}$ .

Если в списке нет нужного вам датчика, то необходимо войти в подменю «**Параметры адаптеров**» и выбрать нужный встроенный адаптер (номер соответствующий маркировке на модуле без буквы «А», например: А15, А16, А17 соответствует 15,16,17) включите его. Для этого кнопками  $\bigcup$  или  $\bigcup$  выбрать датчик, нажать кнопку  $\bm{\mathsf{F}}$ . Вместо значения «**Выкл**» появится «**Вкл**», выйти из подменю нажав кнопку . Также можно отключить неиспользуемые **F** разъёмы (для экономии энергии).

6.4.3 Установить длительность цикла и период отсчетов в подменю «**Параметры процесса**». Кнопками  $\bigodot$  или  $\bigodot$  выбрать нужный параметр и нажимая  $\textcircled{\blacktriangle}$  или  $\textcircled{\blacktriangledown}$ , установить желаемое значение.

При изменении параметров прибор вычисляет и показывает в нижней части экрана количество точек, которые будут записаны в память и объем используемой для этого памяти в процентах.

Для отмены сделанных изменений нажать кнопку  $\mathbf C$ . Первое нажатие восстанавливает прежние значения параметров, второе позволяет без изменений выйти из меню.

Для записи измененных параметров в память Прибора необходимо выйти из меню, нажав кнопку  $\left(\mathbf{F}\right)$ 

### **6.5 Запуск процесса регистрации**

<span id="page-29-0"></span>Для начала регистрации выбрать пункт главного меню «**Запуск/останов**», нажать кнопку  $\bm{\mathsf{F}}$ , выбрать ответ «**Да**» и нажать кнопку . Автоматически будет записан первый от-**F** счет.

**Внимание!** На время записи не выключать прибор и не нажимать кнопки.

Если вы хотите, чтобы процесс начинался автоматически в заранее определенное время, то в подменю «**Параметры автозапуска**» необходимо кнопками  $\left(\begin{matrix} t \\ \end{matrix}\right)$  или  $\left(\begin{matrix} t \\ \end{matrix}\right)$  выбрать нужное значение, а кнопкой  $\textcircled{\blacktriangleright}$  или  $\textcircled{\blacktriangleright}$  установить день и час начала и завершения процесса (длительность цикла будет меняться автоматически) и периодичность процесса - «**однократно**», «**ежедневно**», «**непрерывно»**, «**по определенным дням недели**» (для работы в ручном режиме запуска процесса регистрации выбрать прошедшее время и периодичность процесса - «**однократно**»).

Для отмены сделанных изменений можно нажать кнопку  $\mathbf C$ . Первое нажатие восстанавливает прежние значения параметров, второе позволяет без изменений выйти из меню.

Для записи измененных параметров в память прибора необходимо выйти из меню, нажав кнопку  $\left(\mathsf{F}\right)$  .

Просмотр текущего процесса регистрации осуществляется через пункт главного меню «**Программирование**». Нажатием кнопки войдите в пункт главного меню, появится сообщение «**Изменения запрещены**» и окно процесса регистрации  $\mathsf{(F)}$ 

Идет регистрация Старт 17 мар 2012, 11:50 Стоп 17 мар 2012, 12:20 Период: 10мин Записано 0% (2) Последняя / следующая 12:00:01 12:10:01 Чтв, 15 мар 2012, 12:00:01

Для выхода в главное меню необходимо нажать кнопку  $\bm{\mathbb{E}}$ .

#### <span id="page-30-0"></span>**6.6 Завершение регистрации и просмотр результатов**

Чтобы завершить цикл измерений вручную необходимо выбрать пункт главного меню «**Запуск/останов**» и нажать кнопку  $\bigoplus$ . В появившимся окне выбрать ответ «**Да**» и нажать кнопку  $\bm{\mathsf{F}}$ .

Просмотреть полученные результаты в пункте главного меню «**Просмотр архива**». Войти в это подменю кнопкей  $\mathbf{F}$ ), кнопками или  $\left(\begin{matrix} \downarrow \end{matrix}\right)$  выбрать нужный для просмотра процесс, нажать кнопку  $\bm{\mathsf{F}}$ . Для изменения номера встроенного адаптера необходимо нажать кнопку  $\mathbf C$  и перейти на номер адаптера нажав кнопку  $\left(\leftarrow$ . Номер встроенного адаптера изменяется нажатием кнопок  $\bigodot$  или  $\bigcirc$ . Используя кнопку  $\ominus$  выбрать датчик и изменить его номер нажатием кнопок  $\left(\blacktriangle\right)$  или  $\left(\blacktriangledown\right)$ . При этом номер

датчика и адаптера соответствует маркировке, только без букв «А» и «Д». Информация доступна в трех вариантах:

- текстовый

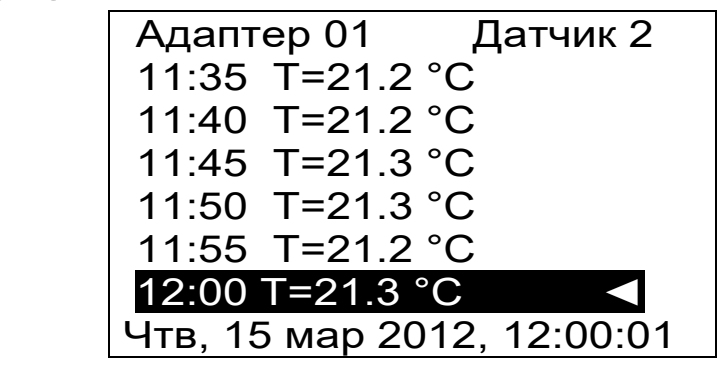

- статистический

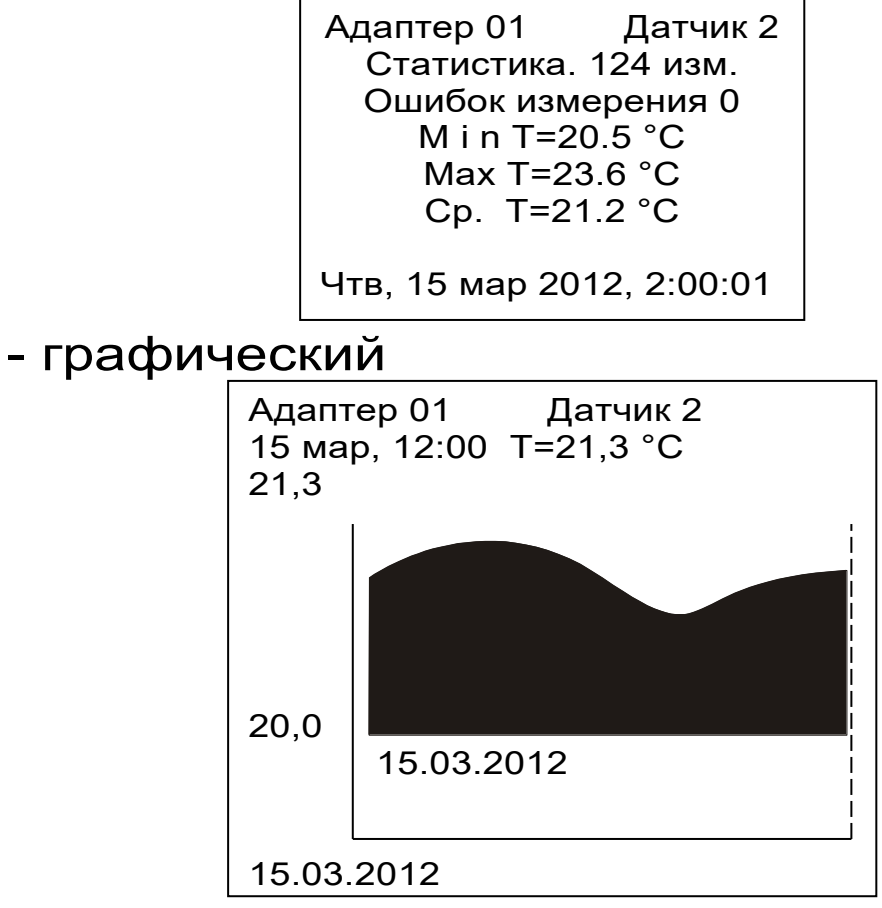

Для изменения варианта отображения информации нажатием кнопки  $\pmb{\mathbb{W}}.$ 

## **6.7 Вывод результатов на компьютер**

<span id="page-31-0"></span>Прибор оснащен стандартным USBразъемом для связи с компьютером. Описание программы и работа с ней изложены в **Приложении А**.

## **7 ПОВЕРКА**

<span id="page-32-0"></span>7.1 Поверку прибора проводят по методике поверки 002-30007-2012. Методика поверки», утвержденной в ГСИ СИ СНИИМ.

7.2 Интервал между поверками - 2 года.

## **8 ТЕХНИЧЕСКОЕ ОБСЛУЖИВАНИЕ**

<span id="page-32-1"></span>8.1 Прибор является сложным устройством, требующим аккуратного и бережного обращения для обеспечения заявленных технических характеристик.

8.2 Прибор необходимо содержать в чистоте, оберегать от падений, ударов, вибрации, пыли и сырости.

Периодически, не реже одного раза в 6 месяцев, удалять пыль сухой и чистой фланелью и производить визуальный осмотр прибора.

8.3 По завершению измерений прибор и датчики необходимо очистить от пыли, частиц материала, теплопроводящей пасты и т.п.

8.4 При появлении на дисплее информации о разряде аккумулятора необходимо его зарядить.

Для зарядки аккумулятора необходимо подключить прибор через поставляемое зарядное устройство с разъемом USB к сети напряжением 220В или к работающему компьютеру кабелем USB. Зарядка аккумулятора начнется автоматически.

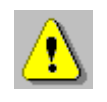

**Внимание!** Запрещается производить заряд аккумулятора с помощью зарядного устройства не входящего в комплект поставки.

#### **Примечания**

1 При достижении уровня разряда аккумулятора близкого к критическому прибор автоматически выключается.

2 Зарядка аккумулятора происходит вне зависимости от включения прибора.

8.5 Для снижения расхода энергии аккумулятора рекомендуется включать прибор непосредственно перед измерениями и отключать сразу после их выполнения.

8.6 Если прибор не реагирует на кнопку включения питания, следует попытаться зарядить аккумулятор, имея в виду возможную полную или частичную утрату емкости.

8.7 При плохой освещенности у регистратора Прибора предусмотрена подсветка дисплея, включаемая кнопкой  $\circledast$ .

8.8 Если в процессе работы прибор перестает реагировать на нажатие кнопок и не отключается, необходимо открыть батарейный отсек, нажать булавкой или канцелярской скрепкой на специальную кнопку сброса.

8.9 Прибор является сложным техническим изделием и не подлежит самостоятельному ремонту. При всех видах неисправностей необходимо подробно описать особенности их проявления и обратиться к изготовителю за консультацией.

Отправка прибора в гарантийный ремонт должна производиться с актом о претензиях к его работе.

# <span id="page-34-0"></span>**9 МАРКИРОВКА И ПЛОМБИРОВАНИЕ**

9.1 Маркировка прибора содержит:

- товарный знак предприятия - изготовителя;

- знак утверждения типа;

- наименование и условные обозначения составных частей прибора;

- порядковый заводской номер;

- дату выпуска.

9.2 На Прибор, прошедший приемо-сдаточные испытания, ставится пломба. Пломба наносится на винт крепления корпуса в батарейном отсеке регистратора.

#### <span id="page-34-1"></span>**10 ПРАВИЛА ТРАНСПОРТИРОВАНИЯ И ХРАНЕНИЯ**

10.1 Транспортирование приборов должно проводиться в упакованном виде любым крытым видом транспорта в соответствии с правилами перевозок грузов, действующими на данном виде транспорта.

10.2 Расстановка и крепление ящиков с приборами в транспортных средствах должны исключать возможность их смещения и ударов друг о друга.

10.3 Погрузочно-разгрузочные работы должны осуществляться в соответствии с транспортной маркировкой по ГОСТ 14192.

10.4 Упакованные Приборы должны храниться в условиях, установленных для группы Л ГОСТ 15150.

10.5 Условия транспортирования Приборов должны соответствовать температурным условиям от минус 25 °С до плюс 50 ºС.

## **11 УТИЛИЗАЦИЯ**

<span id="page-35-0"></span>Специальных мер для утилизации материалов и комплектующих элементов, входящих в состав Прибора, не требуется, так как отсутствуют вещества, вредные для человека и окружающей среды.

# **12 НОРМАТИВНЫЕ ССЫЛКИ**

<span id="page-35-1"></span>В настоящем РЭ использованы ссылки на следующие стандарты:

ГОСТ 12.2.007.0-75 Система стандартов безопасности труда (ССБТ). Изделия электротехнические. Общие требования безопасности

ГОСТ 14192-96 Маркировка грузов

ГОСТ 15150-69 Машины, приборы и другие технические изделия. Исполнения для различных климатических районов. Категории, условия эксплуатации, хранения и транспортирования в части воздействия климатических факторов внешней среды

ГОСТ 25380-2014 Здания и сооружения. Метод измерения плотности тепловых потоков, проходящих через ограждающие конструкции

ГОСТ 26602.1-99 Блоки оконные и дверные. Методы определения сопротивления теплопередаче

ГОСТ Р 56623-2015 Контроль неразрушающий. Метод определения сопротивления теплопередаче ограждающих конструкций

#### <span id="page-36-0"></span>**ПРИЛОЖЕНИЕ А Программа связи прибора «ТЕПЛОГРАФ» с компьютером**

Программа связи с компьютером предназначена для просмотра, сохранения и распечатки зарегистрированных данных, сохраненных в энергонезависимой памяти Теплографа. Связь Теплографа с компьютером осуществляется по стандартному интерфейсу USB.

#### **Минимально необходимые требования к компьютеру**

- Операционная система Windows XP/7/8 (32- или 64-разрядная).

- Наличие USB-интерфейса.

#### **Установка программы**

Для установки программы на компьютер нужно вставить USB-флеш-накопитель «Интерприбор» в компьютер, открыть содержимое папки «Программа связи с ПК» и SetupTerem4(Teplograhph).exe. Далее, следуя указаниям с экрана, последовательно через нажатия кнопки «Далее» провести инсталляцию.

#### **Порядок работы с программой**

Подключить регистратор к одному из USBпортов компьютера при помощи кабеля, входящего в комплект поставки.

Запустить программу «Терем-4 (Теплограф)» (нажать кнопку «Пуск» и выбрать «Программы» - «Carat» - «Терем-4 (Теплограф)») – на мониторе появится изображение главного окна программы. Мышью можно изменять размеры окна, сворачивать окно или открывать его на весь экран. При этом после выхода из программы последнее состояние окна будет сохранено и восстановлено при следующем входе в программу.

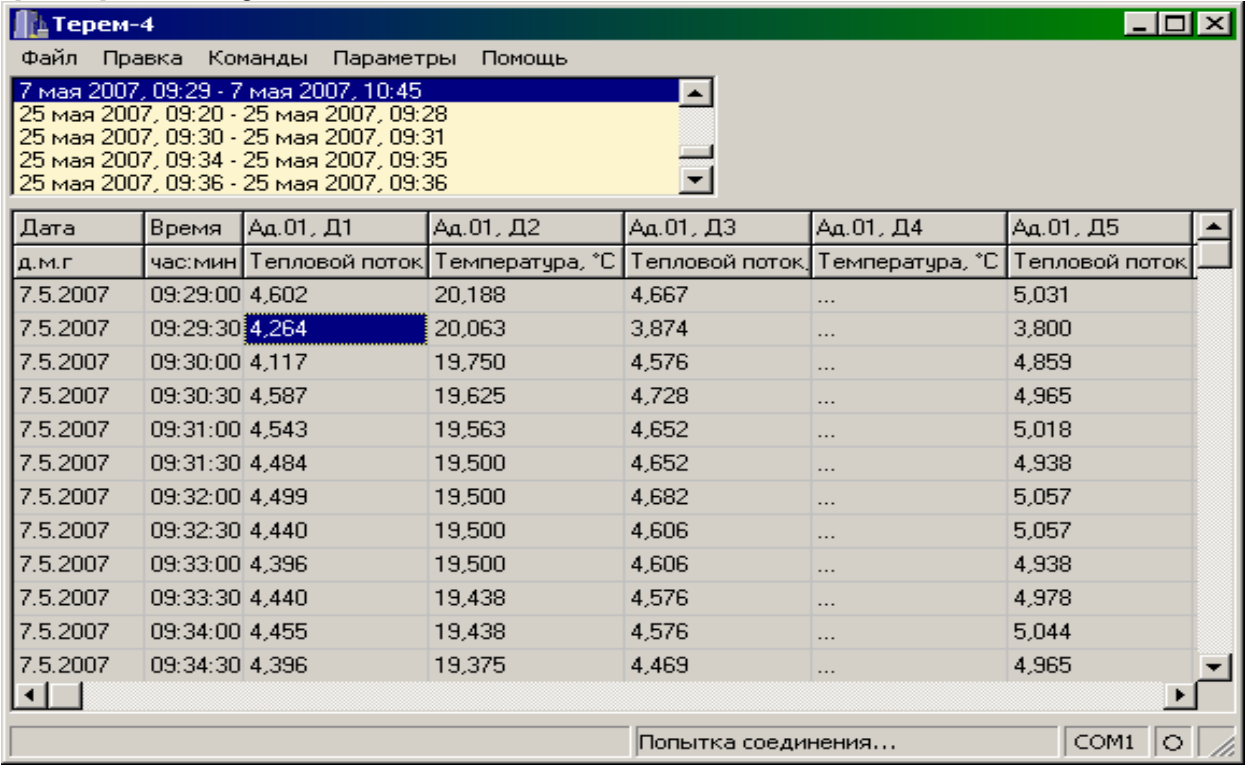

Для просмотра данных на компьютере сначала необходимо считать их из Теплографа или открыть сохраненный ранее файл.

Если при запуске программы регистратор подключен к USB-порту компьютера, то считывание информации из Теплографа происходит автоматически. При этом в строке состояния программы появляется шкала индикатора прогресса. Правильность передачи информации проверяется программой автоматически. При ошибках в канале связи считывание информации многократно повторяется до успешного результата.

Считанные данные автоматически сохраняются на диске, и над таблицей данных появляется список считанных процессов регистрации. При выборе мышью любого из этих процессов таблица заполняется данными регистрации этого процесса.

Если в процессе регистрации участвовало много датчиков, размеры столбцов в таблице данных будут слишком маленькими. Для просмотра содержимого какого-либо столбца нужно «взять» мышью его правую границу и раздвинуть столбец до нужной ширины.

Скопировать часть данных таблицы или всю таблицу в буфер обмена Windows для передачи в другие программы можно, выделив нужные ячейки мышью и нажав на правую кнопку мыши. В появившемся меню нужно выбрать пункт «Копировать таблицу в буфер обмена» или «Копировать выделенное в буфер обмена»:<br>13.01 13.01 13.01 13.01 13.02 25.75 25.43 0.001 19.15 25.75

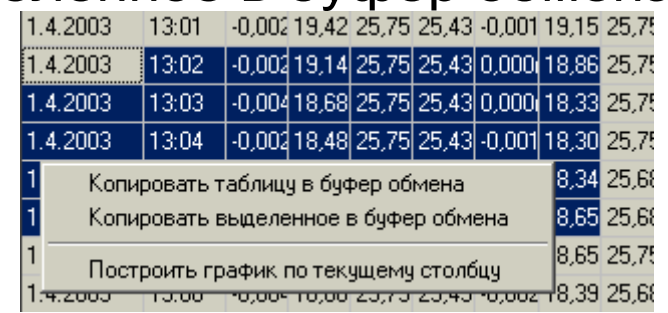

После этого в другой программе Windows, например «Microsoft Word» или «Microsoft Excel», нужно воспользоваться функцией вставки из буфера. Обычно это пункт «Вставить» в меню «Правка» или кнопка на верхней панели программы с подсказкой «Вставить».

Для просмотра табличных данных в форме графиков необходимо левой кнопкой мыши выбрать столбец данных, нажать правую кнопку мыши, и в появившемся меню выбрать пункт «Построить график по текущему столбцу»:

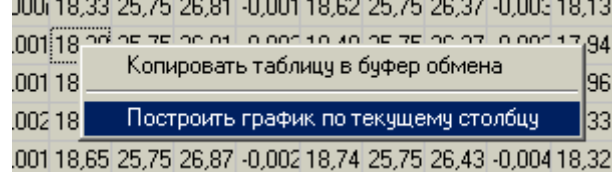

При этом появится новое окно с графиком:

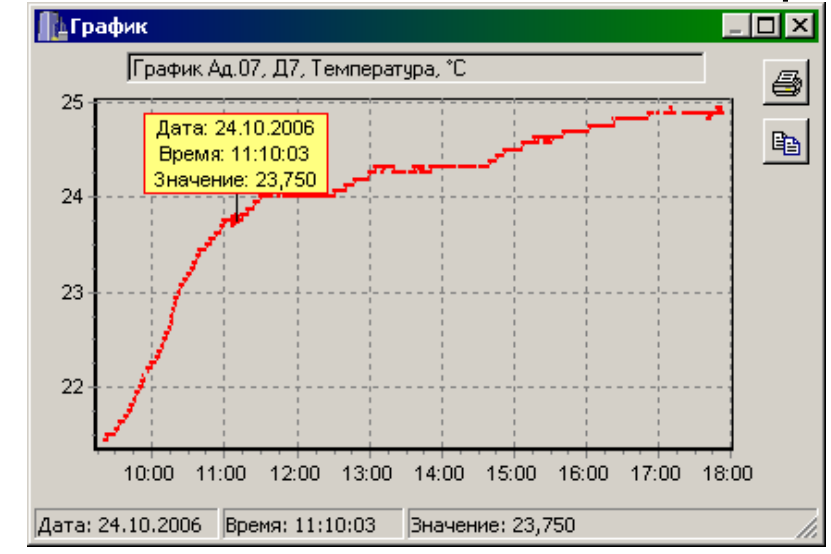

Заголовок графика в верхней части окна совпадает с надписями в двух первых строчках таблицы данных и обозначает номера адаптера и датчика. Перед копированием в буфер обмена или печатью графика можно изменить заголовок по своему усмотрению.

При появлении окна графиков масштаб автоматически выбирается таким, чтобы был полностью виден весь просматриваемый процесс регистрации. Если необходимо рассмотреть какой-либо участок графика, нужный диапазон необходимо выделить левой кнопкой мыши:

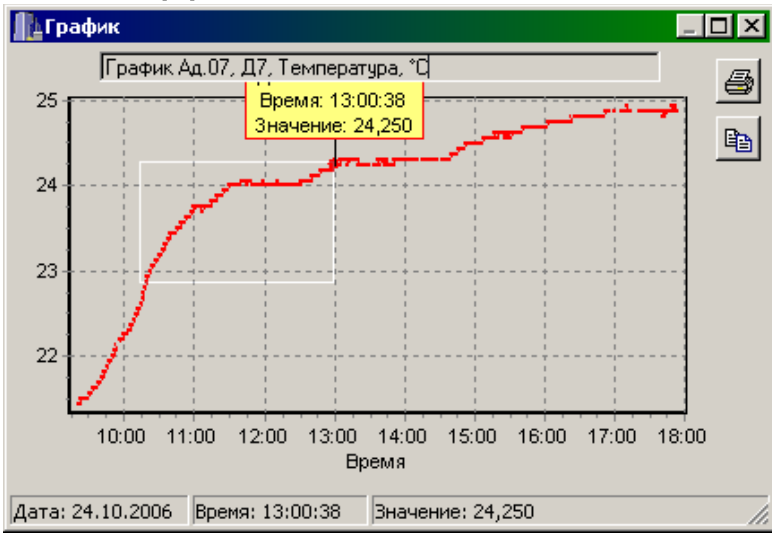

После отпускания кнопки график автоматически перестроится, удалив лишние данные и увеличив масштаб оставшейся части во все окно. Так же, как и в главном окне программы, можно мышью увеличивать или уменьшать размеры окна, нажимая на кнопки в верхней части окна разворачивать его во весь экран или восстанавливать прежние размеры.

Скопировать просматриваемый график в буфер обмена Windows для передачи его изображения в другие программы можно, нажав на кнопку копирования **в в правой части окна.** После этого в другой программе Windows, например «Microsoft Word», нужно воспользоваться функцией вставки из буфера.

Для печати просматриваемого графика нужно нажать на кнопку печати <u>.</u> Появится окно предварительного просмотра, позволяющее выбрать принтер, изменить его параметры (например, качество печати или размер бумаги), задать ориентацию печатаемой страницы (книжная или альбомная) и расположение графика на ней. Все изменения сразу же видны в окне предварительного просмотра. Для начала печати нужно нажать на кнопку «Печать».

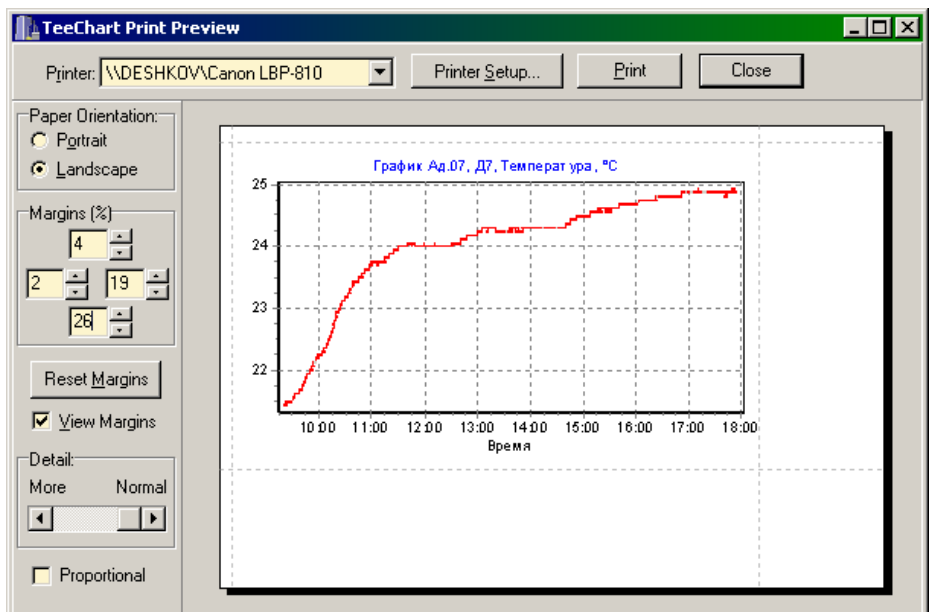

При необходимости просмотра и печати данных о других процессах, в главном окне программы снова выбирается нужный процесс регистрации, и повторяются описанные выше действия.

Информация из таблицы в главном окне программы может быть сохранена на диске для переноса на другие компьютеры. Для записи на диск выбранного процесса необходимо выбрать пункт «Сохранить…» в меню «Файл». Появится стандартное диалоговое окно сохранения файла, в котором можно выбрать или создать каталог для сохранения файлов, ввести имя сохраняемого файла. Для чтения файла на другом компьютере с установленной программой «Терем-4» нужно выбрать пункт «Открыть…» меню «Файл» и в появившемся диалоговом окне найти нужный файл. После чтения файла в списке процессов, расположенном над таблицей данных появится новая строка, а таблица заполнится прочитанными данными.

Для выхода из программы можно воспользоваться пунктом «Выход» меню «Файл» или кнопкой закрытия главного окна программы.

Для расчета теплопроводности, теплового сопротивления и сопротивления теплопередаче ограждающих конструкций можно использовать меню «Файл» - «Расчет тепловых величин»:

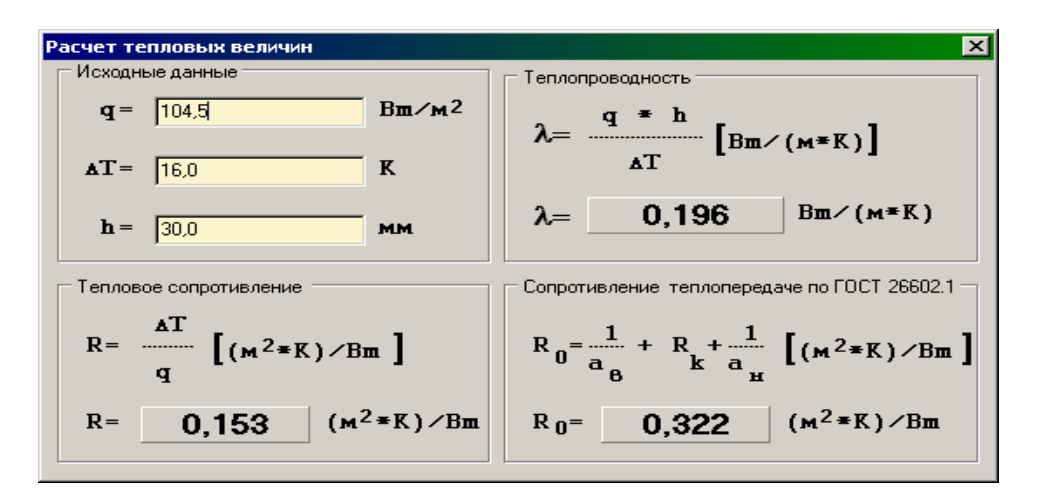

Значения теплового потока q, разности температур теплой и холодной сторон ΔT и толщины ограждающей конструкции h подставляются по данным измерений на объекте. Обязательным условием является стационарность процесса, т.е. постоянное значение температуры в течение длительного времени (ГОСТ 26602.1).